## **Tutoriel « Qruiz.net»**

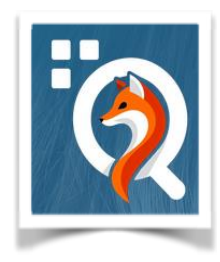

## **ETAPE 1 : CREATION DU QUIZ PAR LE PROFESSEUR ET REALISATION DU QUIZ PAR LES ELEVES**

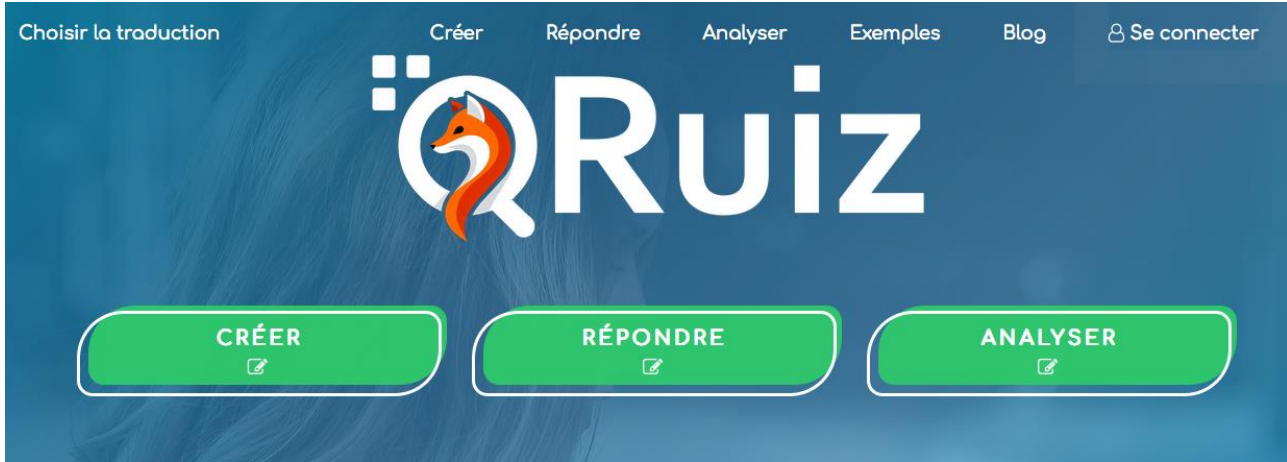

- 1. Créer un compte : cliquer sur « se connecter »
- 2. Pour créer un quiz, cliquer sur le point d'interrogation en haut à gauche de l'écran

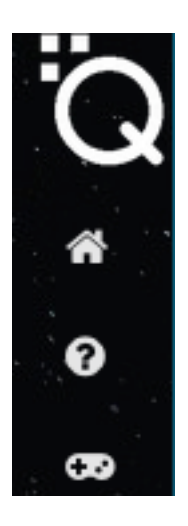

- 3. Cliquer sur « vos quiz »
- 4. Cliquer sur « créer un quiz »

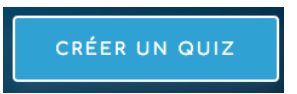

5. Taper les questions, les réponses, cocher la bonne réponse et valider

Mathilde Dal Pan, Lycée de la Versoie,

Thonon-lès-Bains (74)

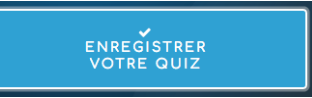

- 6. Lorsque le questionnaire est fini, cliquer sur
- 7. Cliquer sur la flèche en haut à droite pour fermer l'écran.

8. Le quiz apparait sous le nom d'un code. En cliquant sur l'icône « stylo », vous pouvez le renommer.

Il faut également cliquer sur l'icône qui permet de demander l'identification des participants afin de permettre le feedback.

En cliquant dans l'icône  $\frac{1}{\sqrt{2}}$ , vous pouvez régler différents paramètres importants comme la correction automatique, l'affichage de la note…

9. Toutes les icônes qui apparaissent sur la barre d'outils sont expliquées en cliquant

sur « aide »

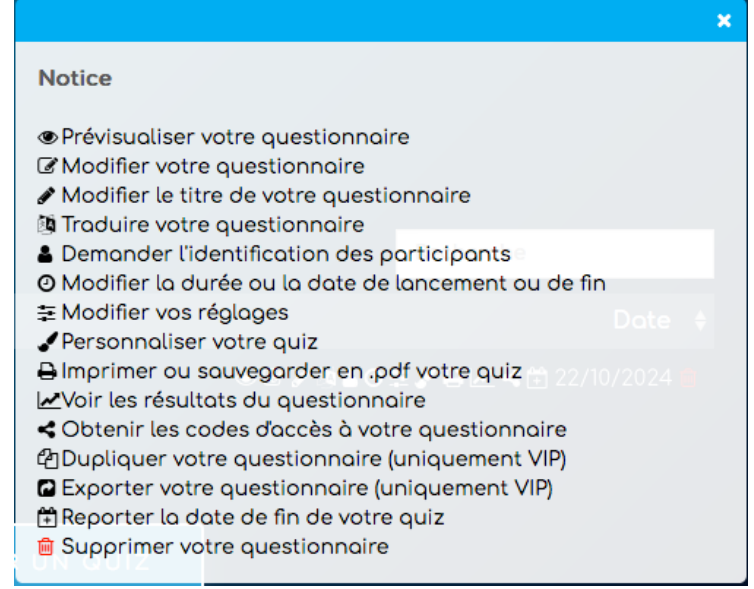

10. Le quiz est prêt à être diffusé aux élèves. 3 manières sont possibles :

- en donnant le lien hyper texte
- en donnant le QR code
- en donnant un code à rentrer lorsqu'on se connecte au site, dans l'onglet « répondre »

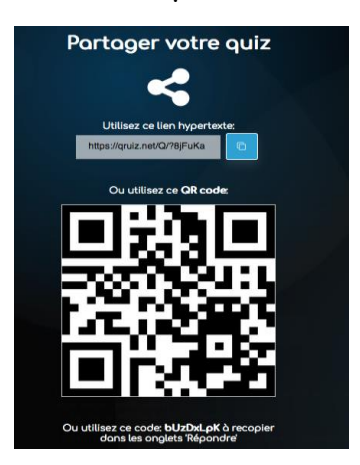

Vous pouvez décider de la durée pour réaliser le questionnaire en cliquant sur l'icône de l'horloge.

## **ETAPE 2: RESULTATS DU QUIZ ET FEEDBACK**

1. Pour obtenir les résultats des quiz, il faut cliquer sur l'icône

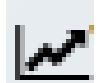

- 2. Différentes informations apparaissent comme :
- le nombre de participants
- la meilleure note
- la plus faible
- la moyenne
- le podium

discussion ».

- un graphique des réussites des réponses à chaque question

Les élèves sont classés par rang de classement ce qui permet rapidement de cibler ceux qui auront particulièrement besoin d'un feedback. Les réponses justes apparaissent en blanc et les réponses fausses en rouge.

Cette lisibilité permet en tant que correcteur de facilement cerner les questions qui ont posé des difficultés à l'élève.

En bas de la page, chaque question apparait.

En cliquant sur « connaître le détail » , on peut savoir la réponse choisie individuellement par chaque élève et donc avoir une vision encore plus fine de l'état de ses connaissances.

Le professeur peut télécharger le tableau des résultats en cliquant sur l'icône .

3. Pour le feedback personnalisé, le professeur peut utiliser le forum de discussion.

Il faut cliquer sur  $\Box$ , sur la barre verticale à gauche puis « créer un forum de

Un lien hypertexte apparait. Il est à diffuser aux élèves pour permettre un échange autour du résultat des quiz. Le forum de discussion a une validité de 1 mois.

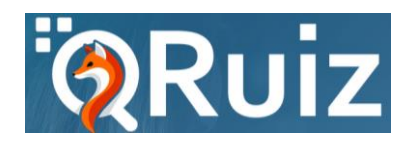

Mathilde Dal Pan, Lycée de la Versoie,